### Mindmarker Instruction guide – Student

**Mindmarker is designed to help you to remember, practice your new skills, and to adopt the new skills and knowledge in your daily life back at work. Mindmarker makes learning stick!**

### Step One – Getting started

#### **Using your computer**

- 1. Navigate t[o live.mindmarker.com](https://live.mindmarker.com/) on your computer's web browser.
- 2. At the bottom of the screen, click **Register**.

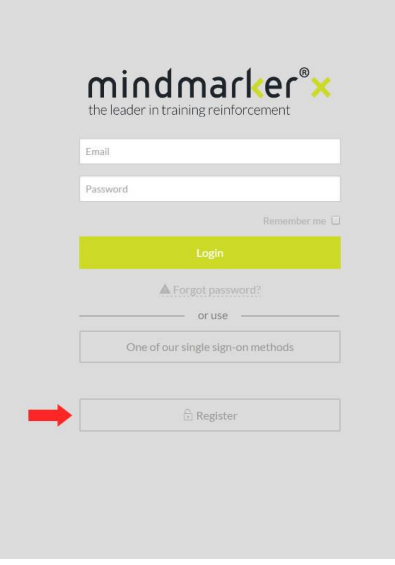

3. On the next screen, follow the registration instructions to enter your name, email address, and then enter the course code provided to you.

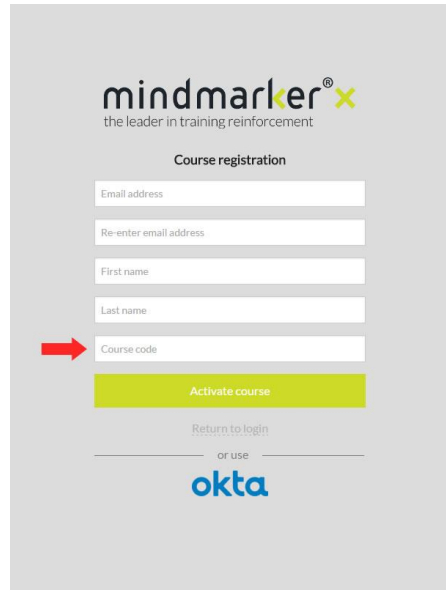

4. Customize your settings (see below) and then complete your first Mindmarker!

# **USING YOUR MOBILE DEVICE (Apple® or Android®)**

- 1. Download the Mindmarker app from your corporate mobile device app store (Apple® or Android®).
- 2. Open the Mindmarker app on your mobile device.
- 3. At the bottom of the screen, click **Enter code to register.**
- 4. Follow the registration instructions to enter your name, email address, and then enter the course code provided to you.
- 5. Customize your settings (see below) and then complete your first Mindmarker!

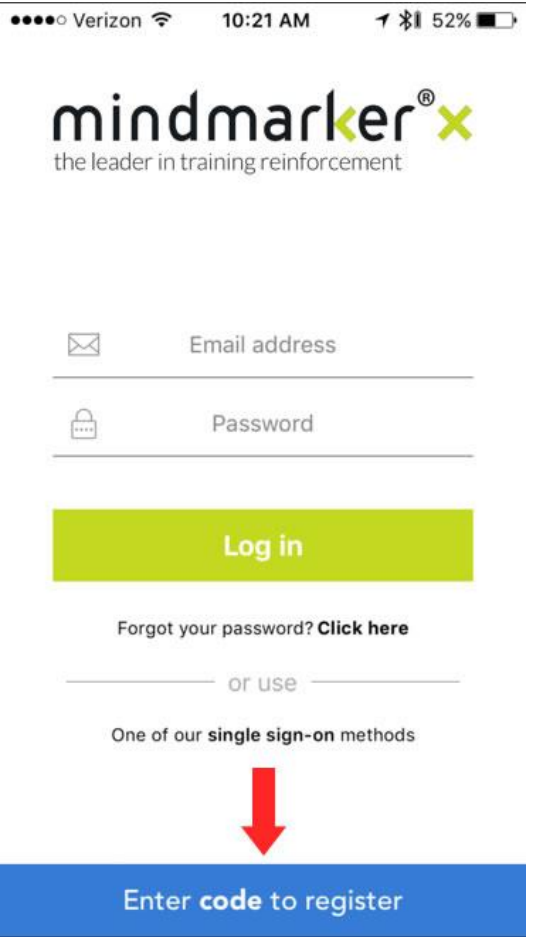

## Step Two – customization of the settings

If using your corporate mobile device to complete your Mindmarkers, you will want customize your notification settings.

#### TO CUSTOMIZE SETTINGS, FOLLOW THESE **STEPS**

- 1. Click the **Menu** button.
- 2. Click **Settings**.
- 3. Choose your settings.
- 4. Click **Save changes**.

#### FOR IOS USERS ONLY

To ensure you receive your Mindmarkers on your iPhone or iPad, please follow these instructions:

- 1. On your iPhone or iPad go to **Settings**.
- 2. Click on **Notifications**.
- 3. Scroll down until you find the **Mindmarker** app.
- 4. Make sure to **Allow Notifications.**

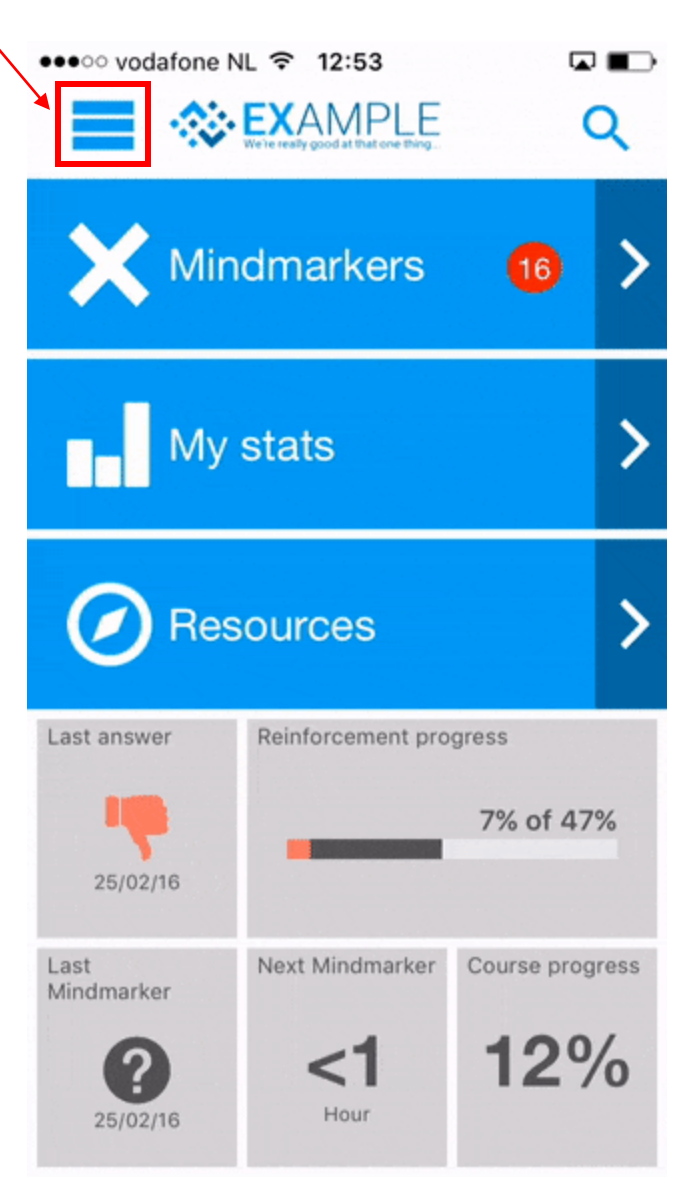

# Step Three – Navigation of the dashboard

Once you're logged in you will enter the dashboard page of the application. There are 3 easy-tonavigate buttons:

- **Mindmarker**
- **My Stats**
- **Resources**

First time users should visit the **Resources** section and select the **Mindmarker introduction** category.

It provides a short and simple explanation on how to use the application.

#### TO NAVIGATE

- Select **Mindmarker**to access your latest Mindmarker notifications
- **•** Select My Stats to review your responses and accuracy
- Select **Resources**to view extra information on the application and, if available, on the reinforcement programs.

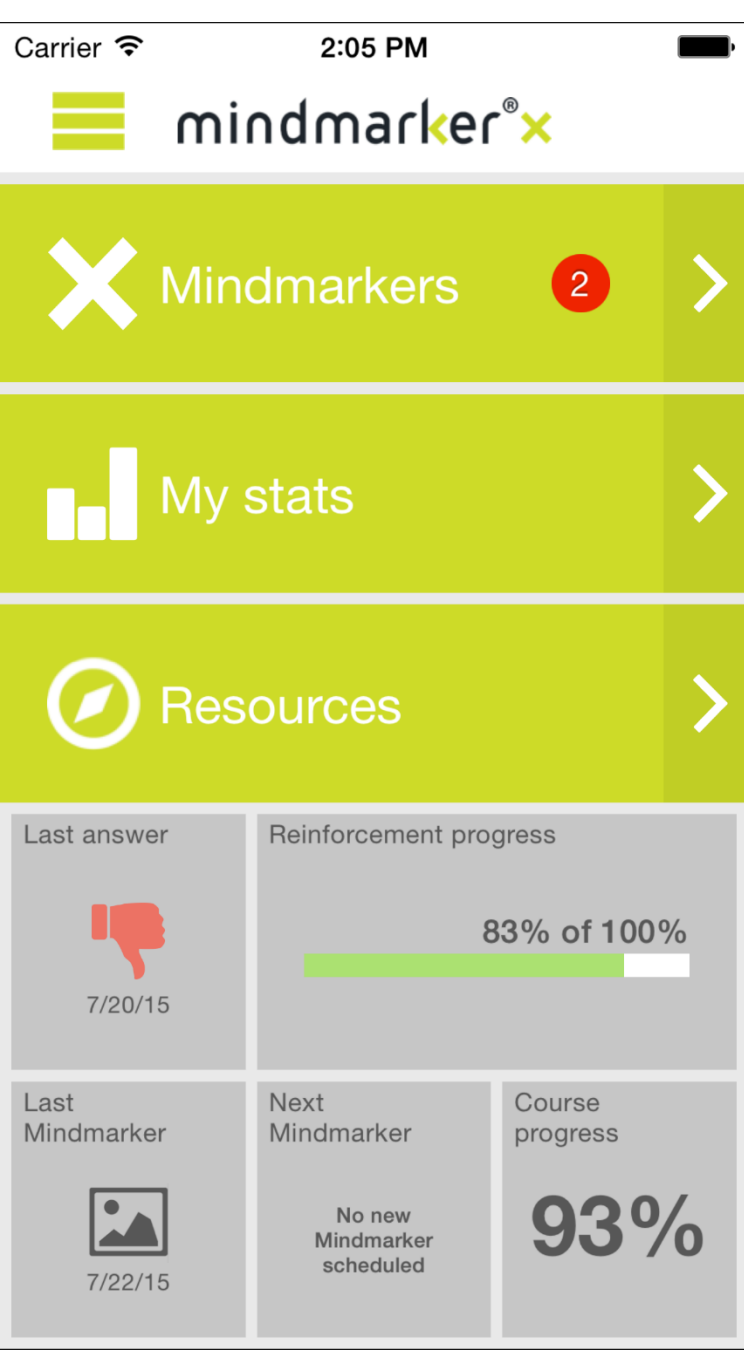